# User Guide

#### **Contents**

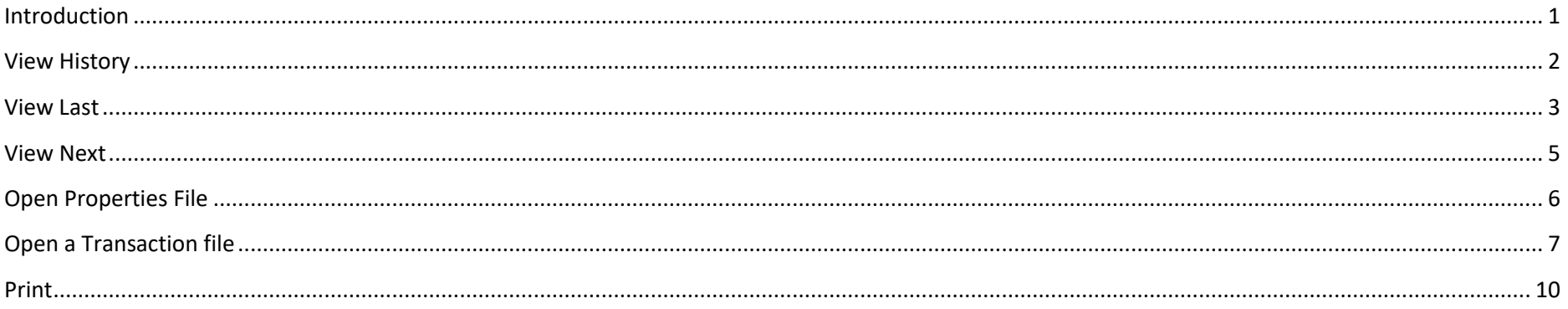

### <span id="page-0-0"></span>**Introduction**

The intended audience for this user guide is service desk personnel tasked with monitoring the AMX HR Driven account management identitySync processes running as scheduled tasks. The configuration and setup of the identitySync processes are not a user activity, and are done using other tools and the AMX Reference Document. Using the native Windows application AMXUser.exe, users can:

- View and filter the transaction history to find when an account was created, updated, disabled or deleted (moved a user to the recycle bin).
- View the last synchronization task result.
- View the next synchronization times.
- Open and view properties files that correspond to tasks, and then run them in information only, update, or undo modes.
- Open archived transaction files and undo or redo them.

## <span id="page-1-0"></span>**View History**

The History item in the View menu opens a file selection dialog which by default opens the ActionHistory.txt file containing the changes made by AMX identitySync with the latest at the top of the window.

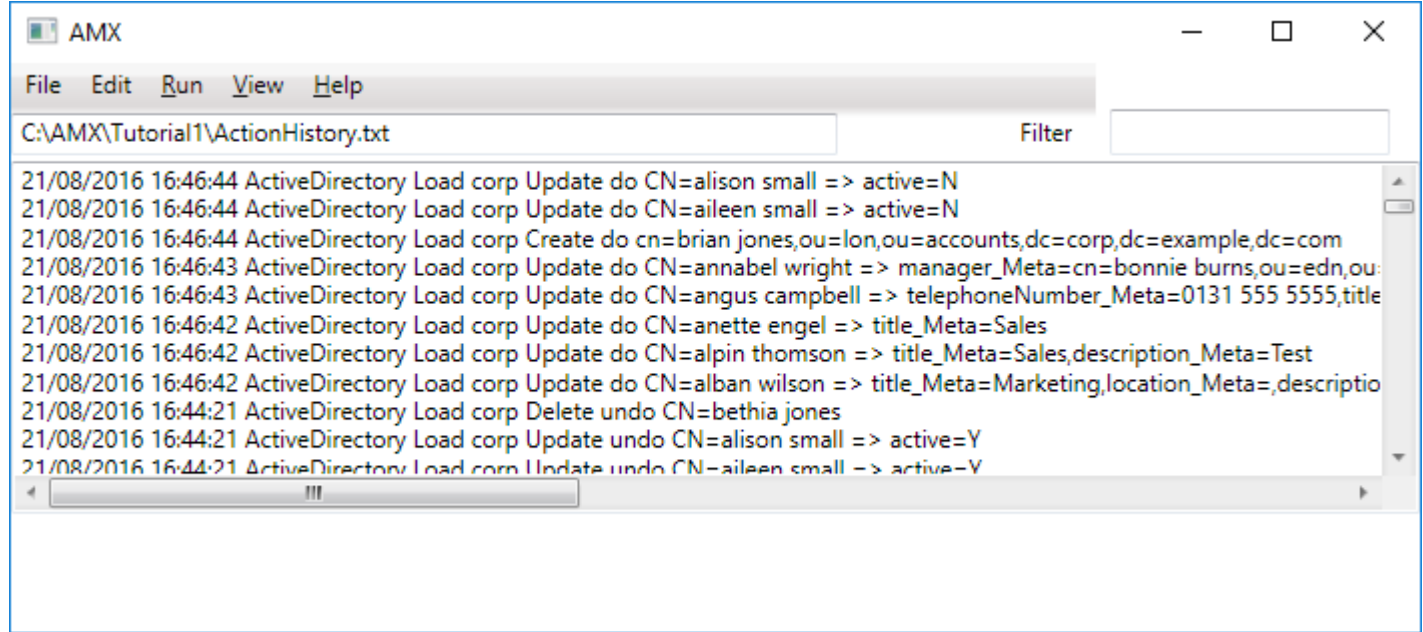

To find when a particular account was updated, enter a filter in the filter field and press enter or return.

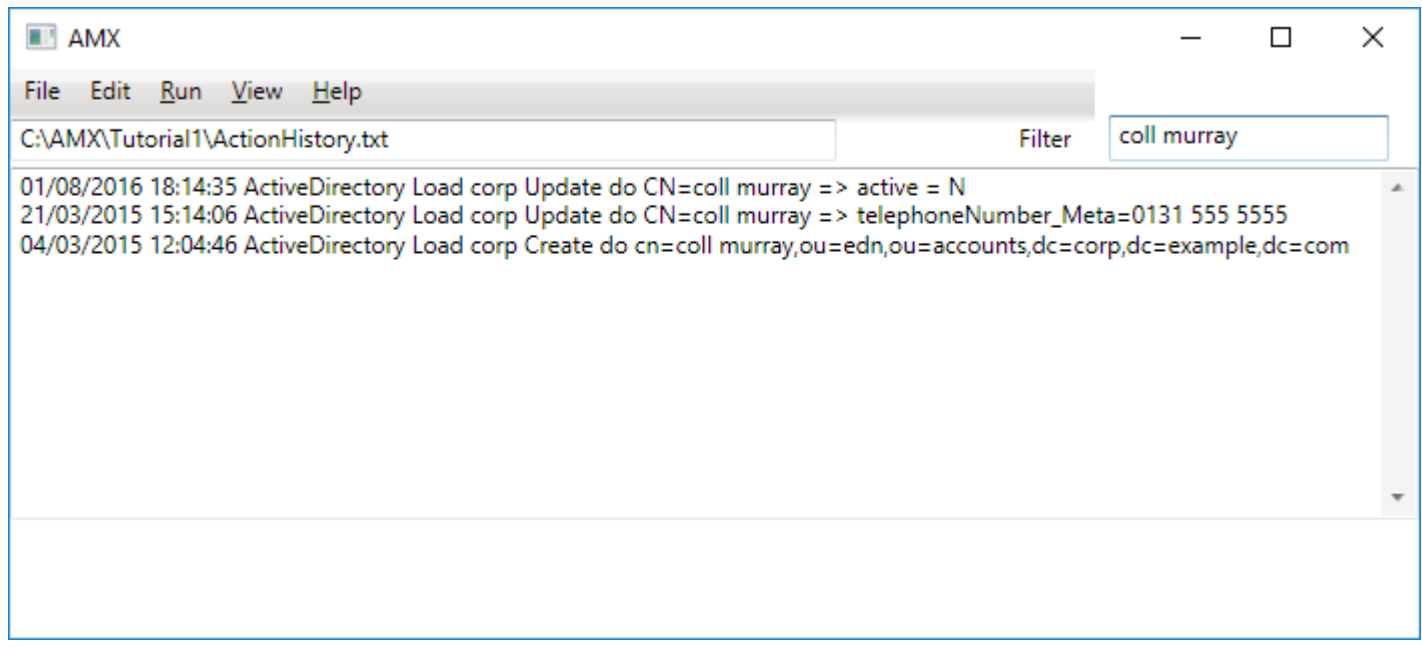

This example shows that an Active Directory account was created for Coll Murray, it was later updated with a telephone number and then disabled a year later.

### <span id="page-2-0"></span>**View Last**

The Last item in the View menu opens a file selection dialog which by default opens the info.txt file containing a report of the changes made by AMX identitySync. This report is also emailed to the recipients defined in the identitySync properties file

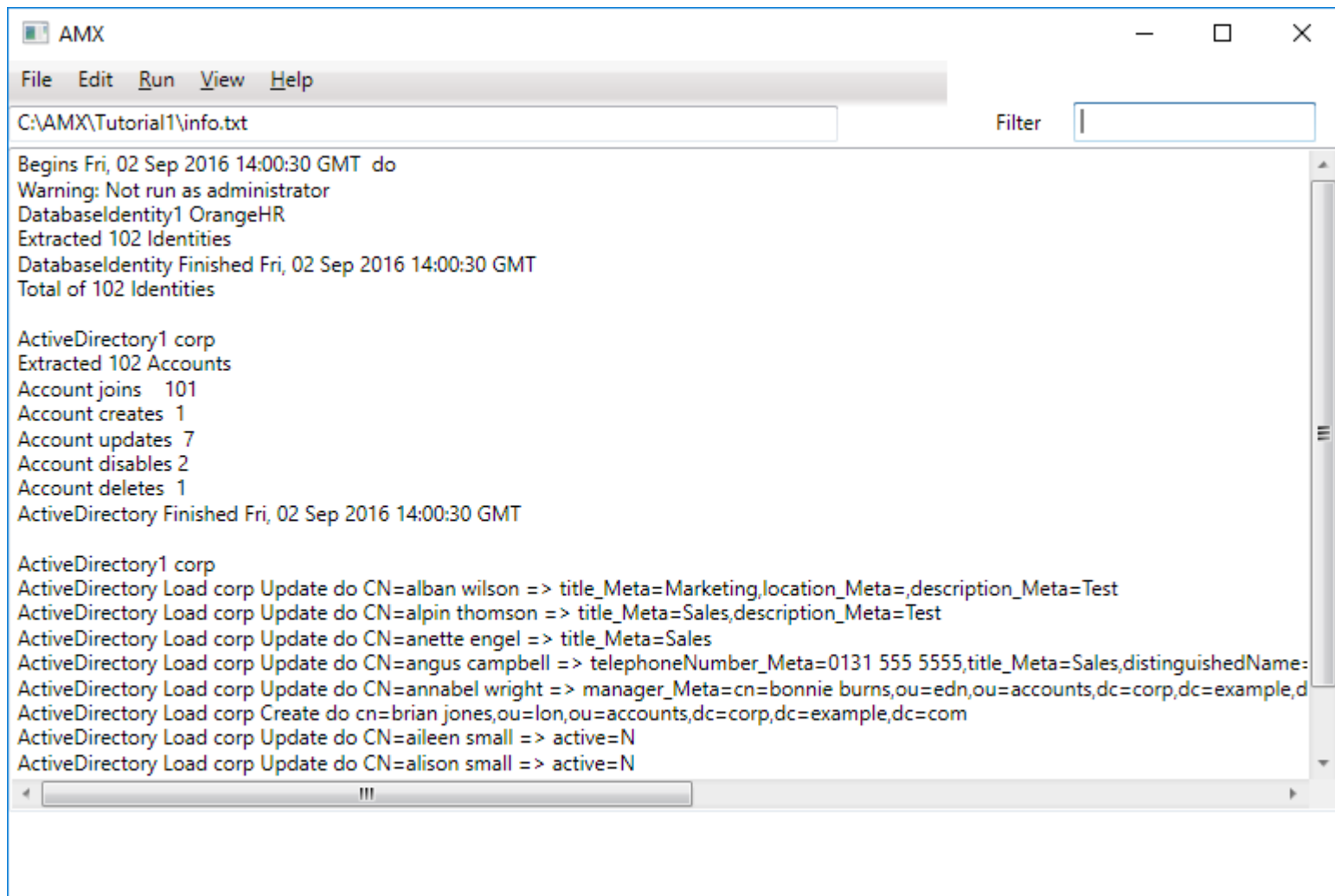

## <span id="page-4-0"></span>**View Next**

The Next item in the View menu shows the AMX tasks that are next scheduled to run on the system.

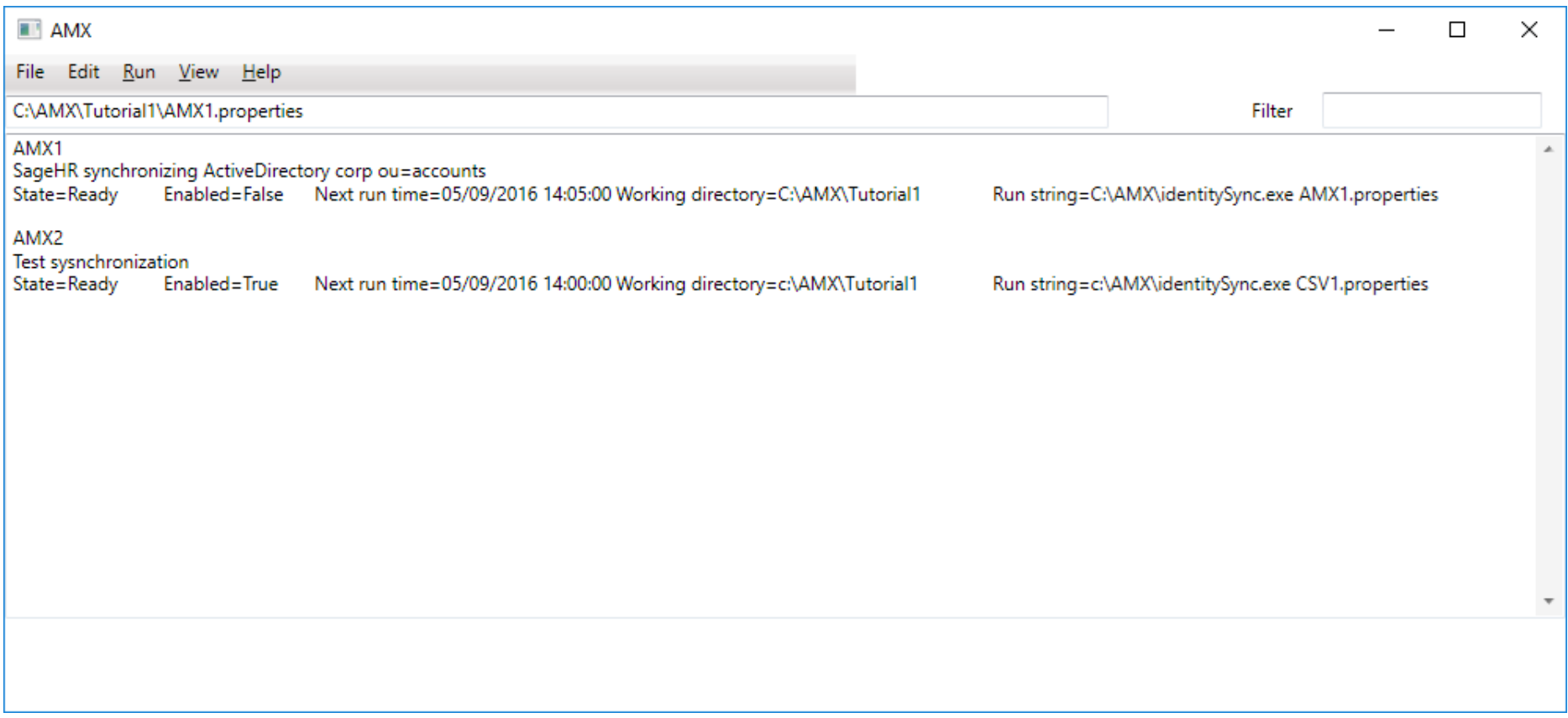

The state may show Running or Ready, where ready means idle and able to run when required. When Enabled is true the Next run time is the time that the task will run. The task is shown in the Run string.

## <span id="page-5-0"></span>**Open Properties File**

The Open Properties item in the File menu will open and display a properties file. The properties file can be reviewed but not changed and can be used to immediately run or undo a synchronization task. For example to open the properties file of the task AMX1 above:

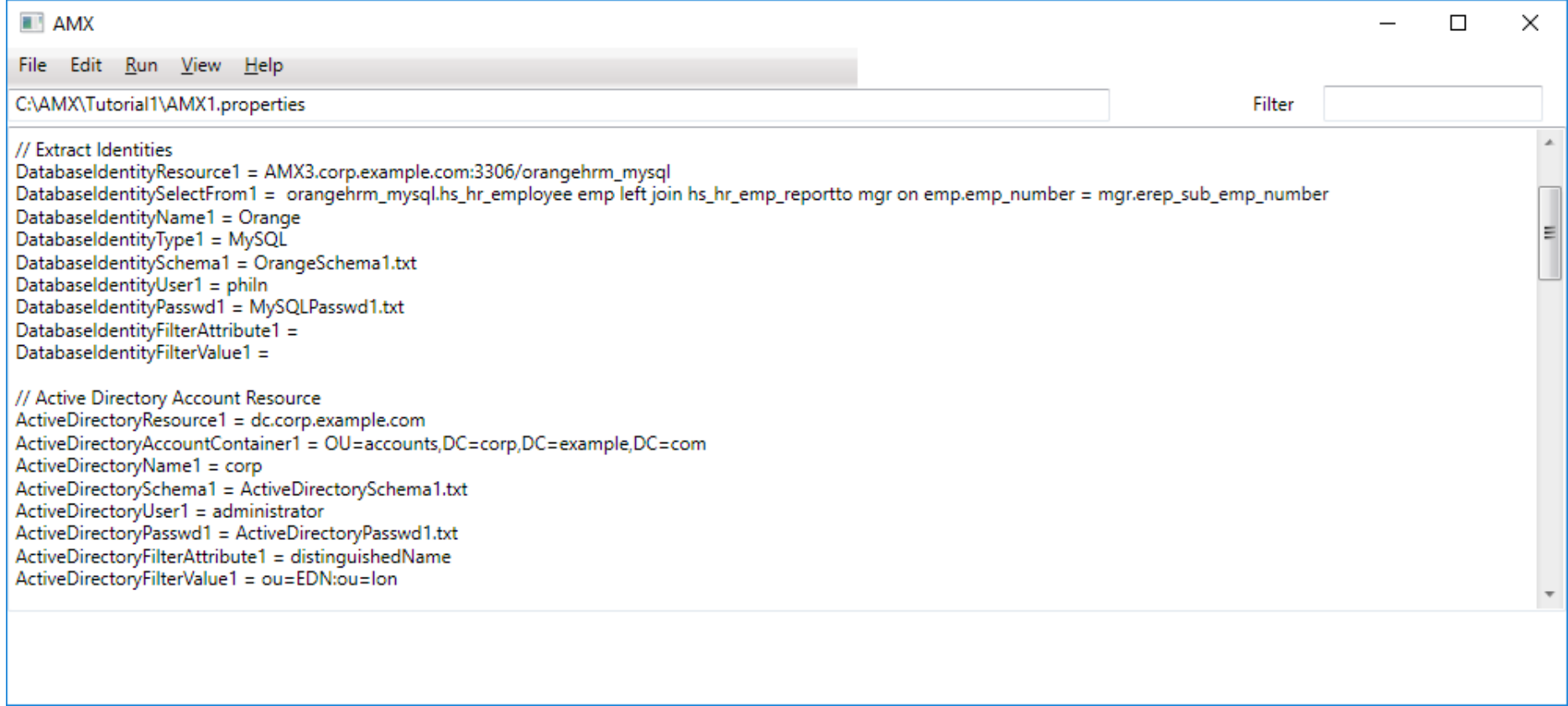

To run this synchronization immediately, select Do from the Run Menu. On completion the result of the run is displayed:

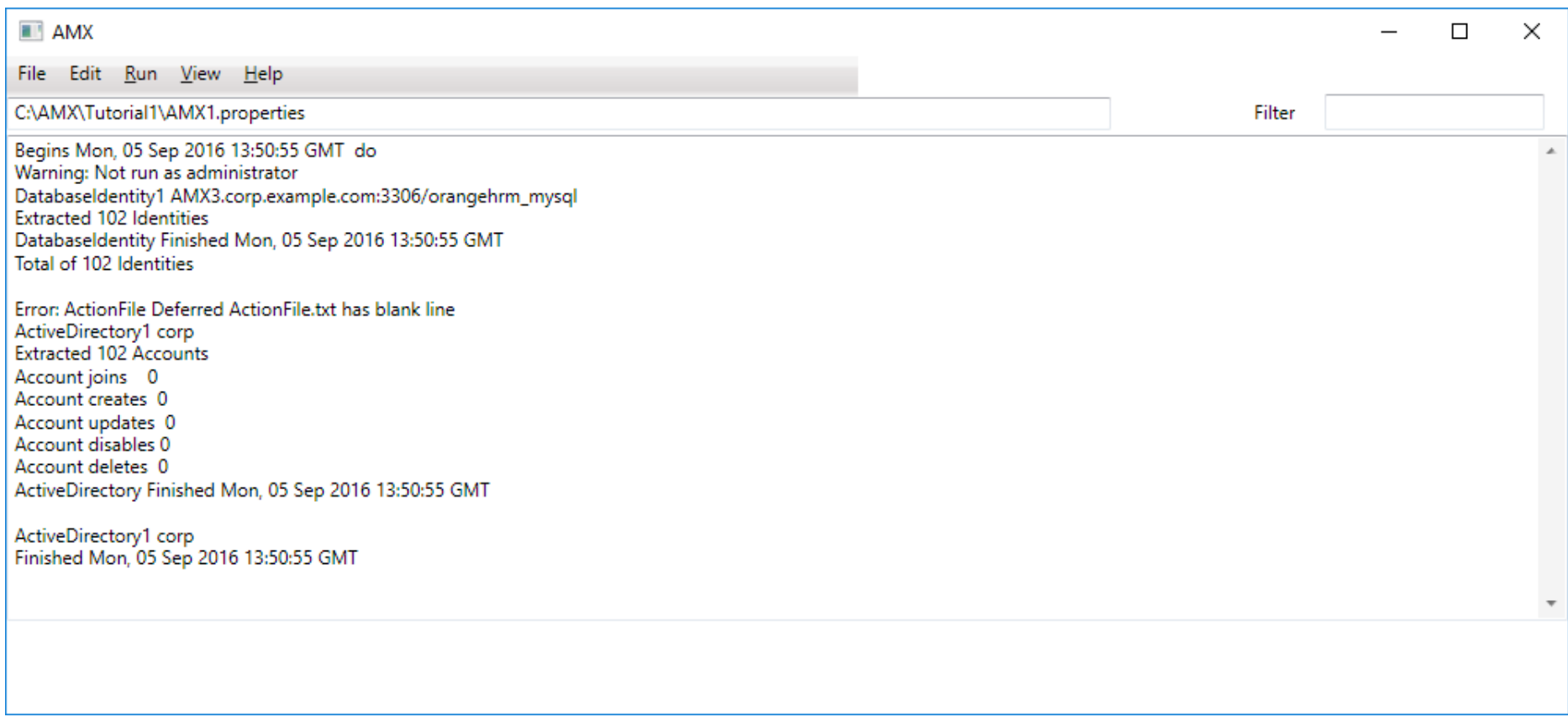

In this case nothing was changed. If a change was made it can be undone by selecting Undo from the Run menu.

### <span id="page-6-0"></span>**Open a Transaction file**

All transaction files are archived and any one can be undone. The need to undo a transaction file may be the result of a mistake by the HR department. Correcting this is best done by asking HR to correct their HRMS system and then let AMX synchronize the correction the next time it runs. Reversing an update is most useful in situations where the correction needs to be done immediately. Resolving the issue may involve disabling any further

synchronization until the HRMS system has been updated. The user cannot disable synchronization, this must be done by an administrator that has rights to manage Task Schedules.

First find the date and time of the update in task history. Then open the transaction with the same date and time with Open Transaction in the File menu. In this example the telephone numbers have been blanked:

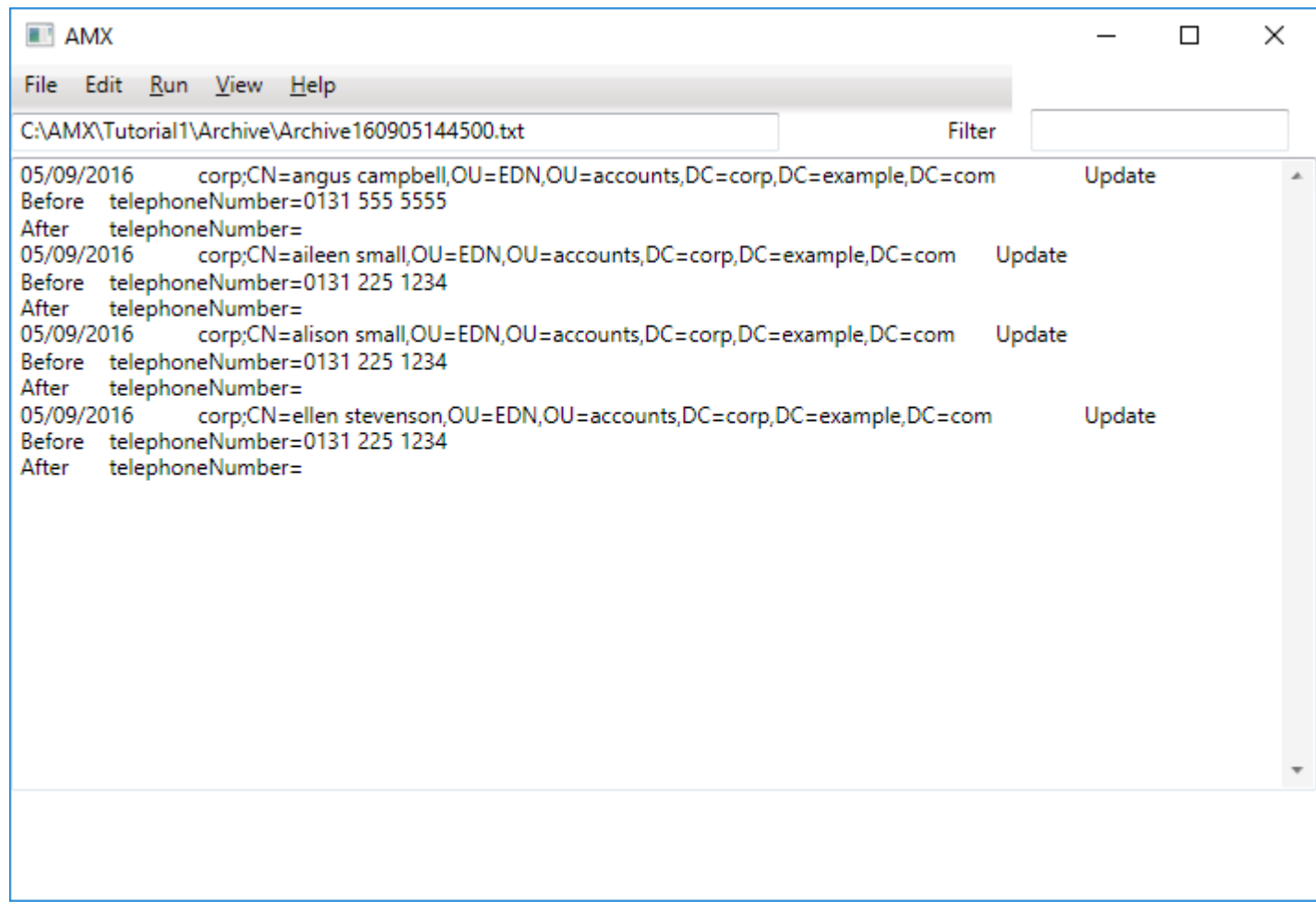

If this change needs to be undone. Select Undo from the Run menu

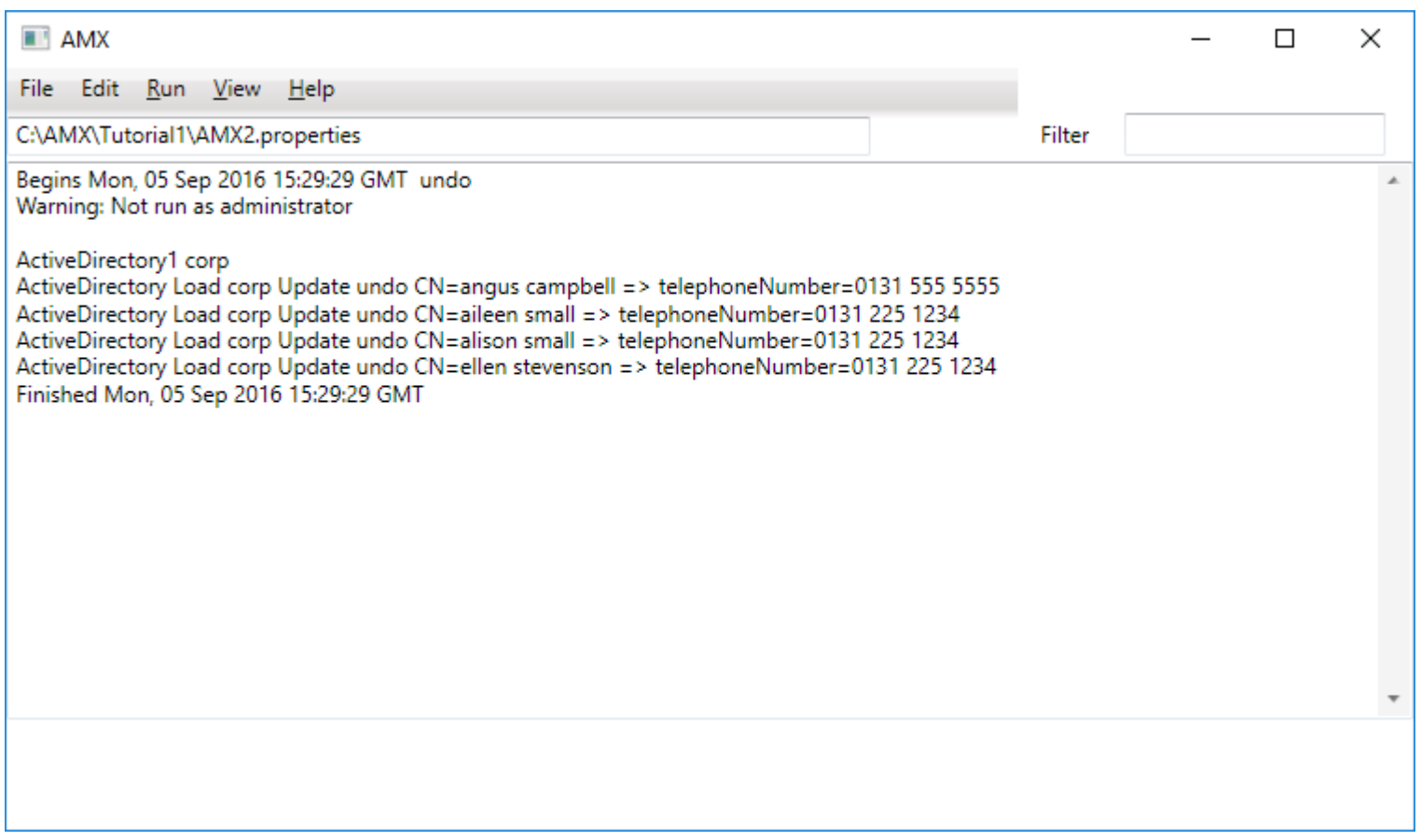

In this example the undo has restored the telephone numbers. Notice that transaction files are tamper-proof, they cannot be edited, so all the updates are undone.

### <span id="page-9-0"></span>**Print**

The Print command in the File menu will print the contents of the main window.